## **Downloading and Accessing the ClubSync Mobile App**

The following will walk you through the process to download the ClubSync application and access it. Once the application is installed on your mobile device, if you received the email indicating that you have already been setup under the Heritage Harbour Club you can just sign on and begin using the app. If you did not receive this email then follow the set of instructions for registering for the Heritage Harbour Club.

Here are the steps to download and access the mobile app on your mobile device

- 1. App/Play Store on your phone and search for the ClubSync App by typing in ClubSync.
- 2. When found you should see the following Icon for the App.

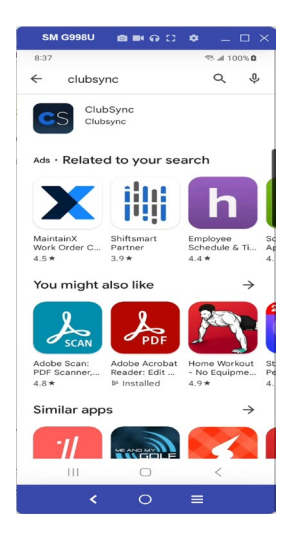

3. Select the App to get the following screen to install

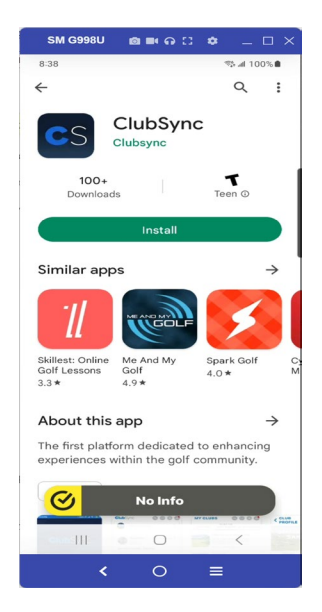

4. Click Install and once the application is installed click on the Open to display the following login screen

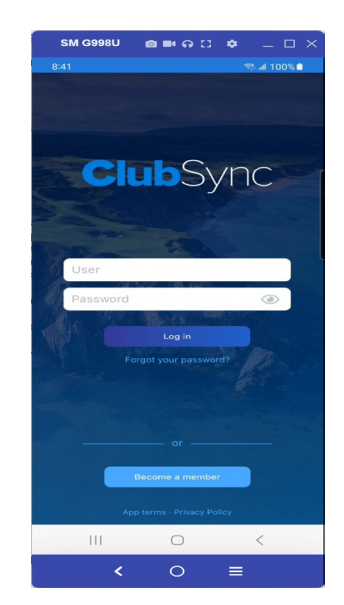

- 5. From this screen if you received the email indicating that your account has been setup, use the email and password that was provided to log in and begin using the app.
- 6. If you did not receive the email or have possibly deleted it, click the "Forgot your password" option and enter the email address that you have on your account at Heritage Harbour and it will send you an email to reset your password to access your account. If when you enter this email address and hit SEND you get a message indicating "Your email don't exists" then this indicates that you were not previously setup and you will need to follow the instruction to Register.
- 7. Once you are able to log into the App successfully, to get more familiar with the app you can view the Training Videos that have been provided on the web page or you can also access these while in the app under the "More Options" button in the bottom right hand corner (circled in Red) and selecting the Video Tutorials option as shown below:

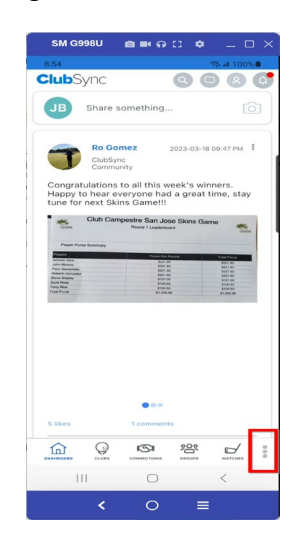

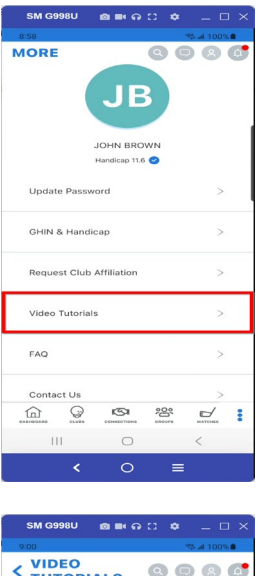

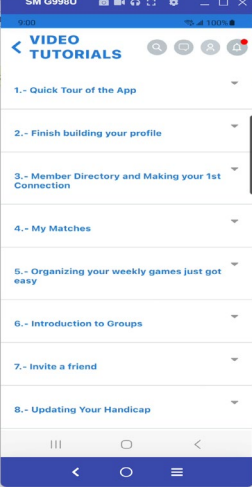